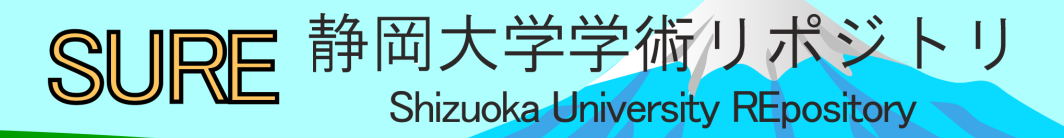

## Library Navigator 図書館利用のてびき 2017

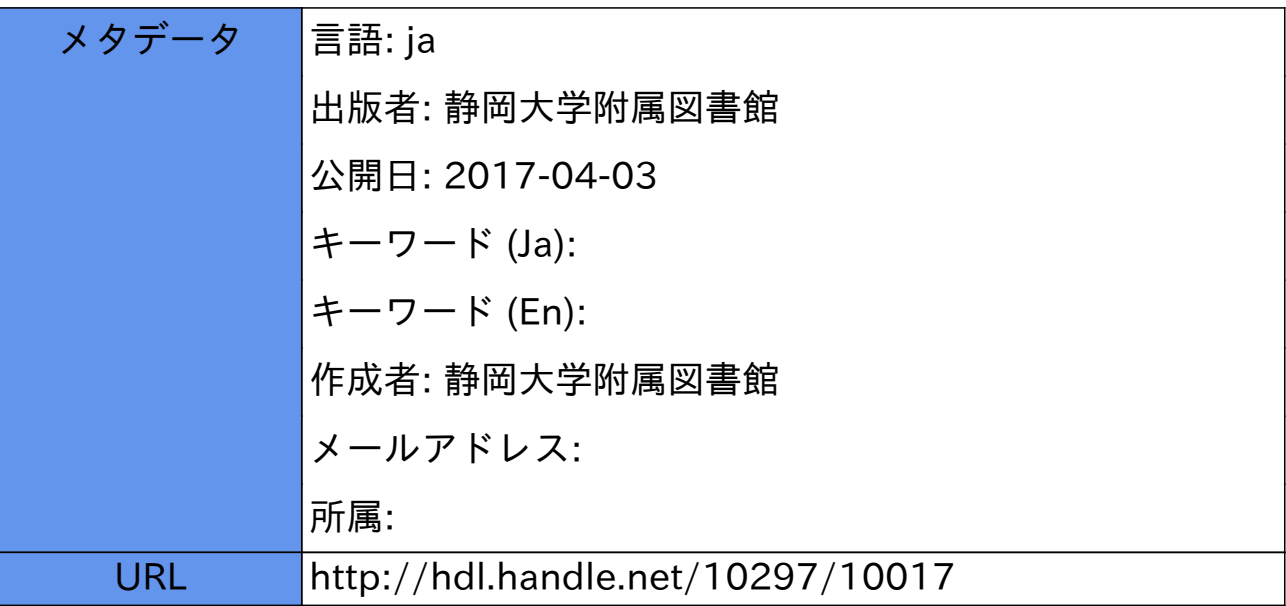

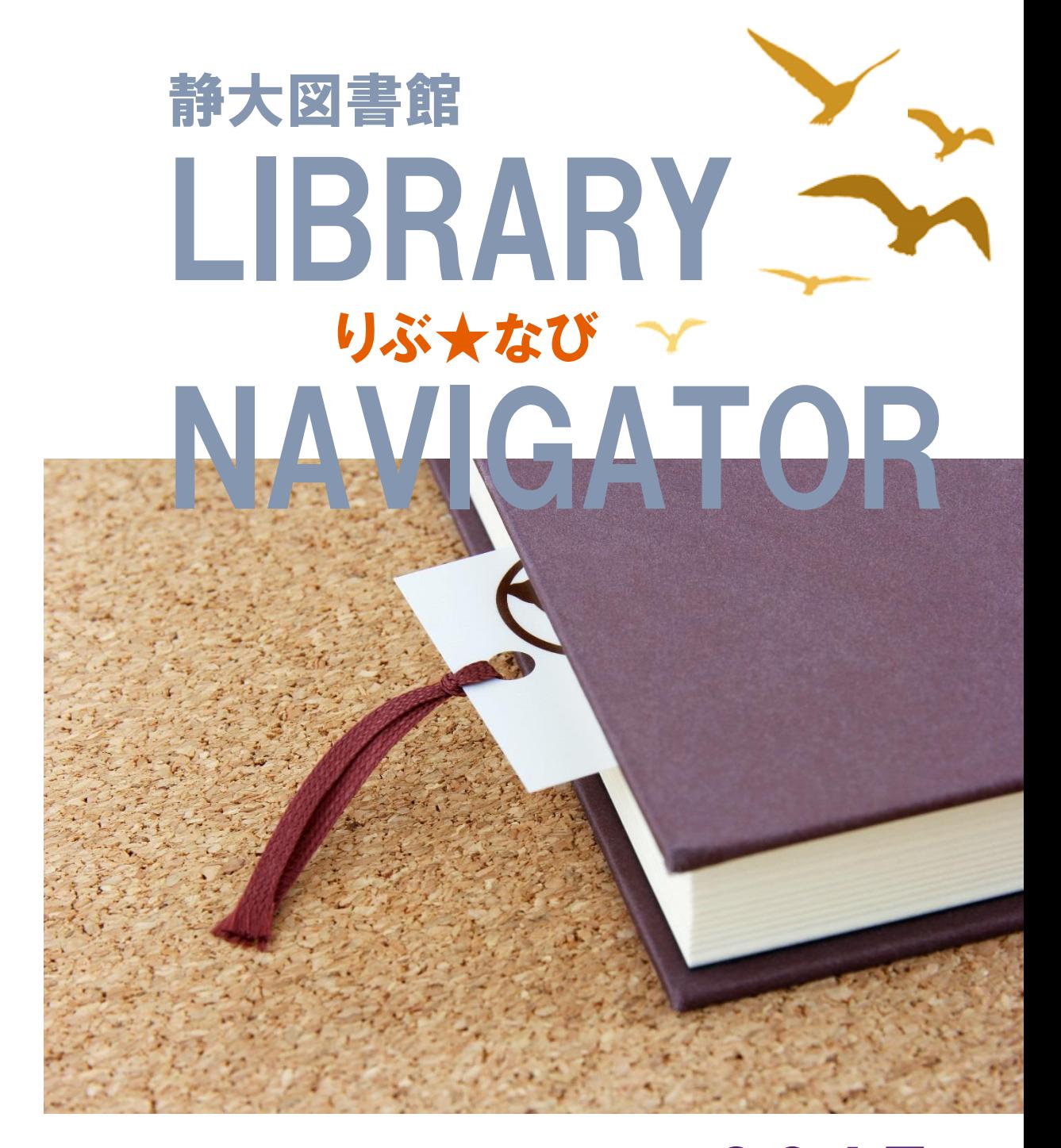

# 図書館利用のてびき 2017

### ●資料の並び順●

#### 書架の列と段

図書館の資料は、書架の「左から右へ」「上段から下 段へ」の順に並んでいます。

#### 図書の並び順

図書の背には、「請求記号」というラベルが貼られて います。図書はまずラベル 1 段目の「分類記号」順に 並べられ、次にラベル 2 段目の「著者記号」のアルフ ァベット順・数字順に並べられます。図書の探し方→p11 静大図書館を含む全国の多くの図書館では、分類記 号は「日本十進分類法」に従って付けられています。

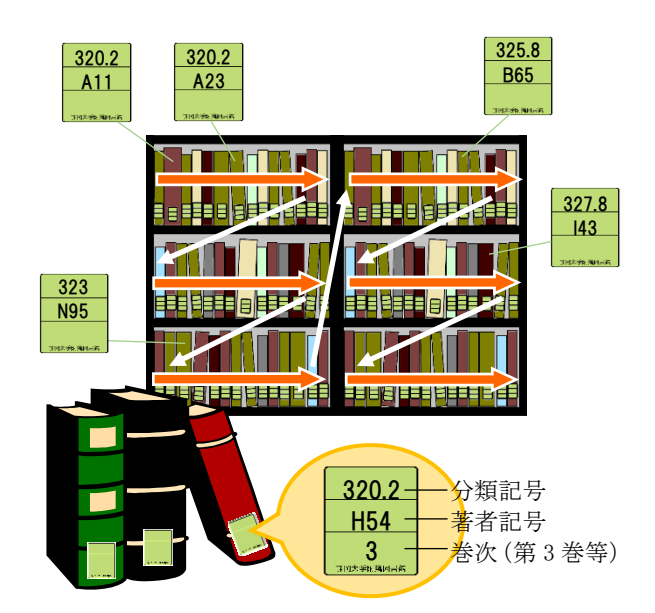

#### 日本十進分類法(**NDC8**)

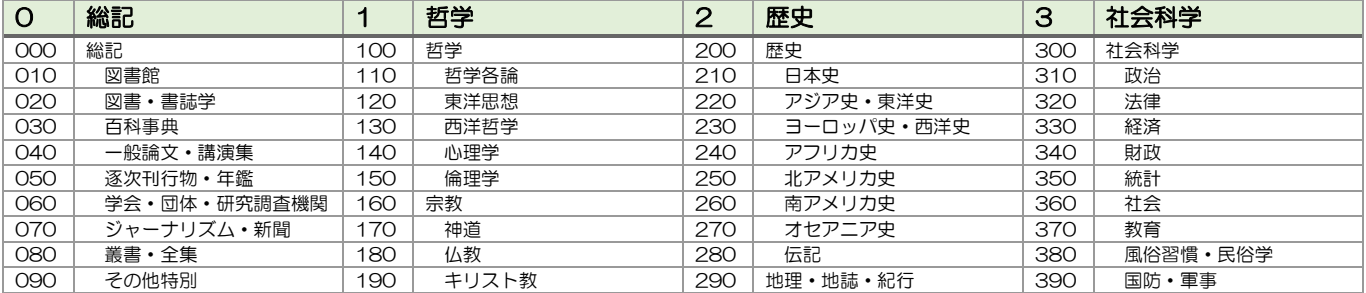

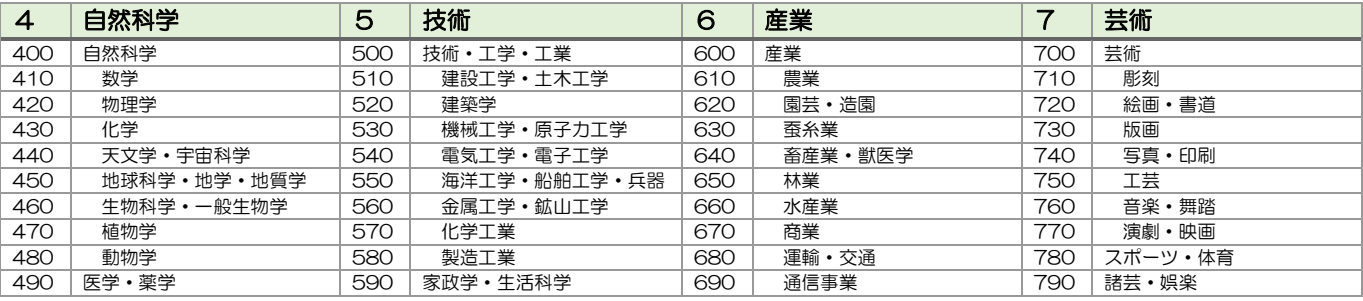

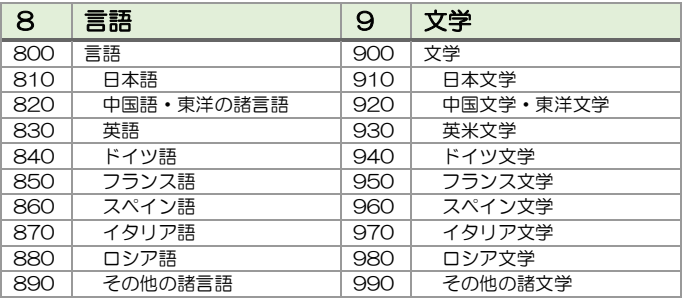

雑誌は「雑誌名のアルファベット順」に並んでいます。 日本語の雑誌は、タイトルをローマ字にしたときのア ルファベット順です。雑誌の探し方→p13

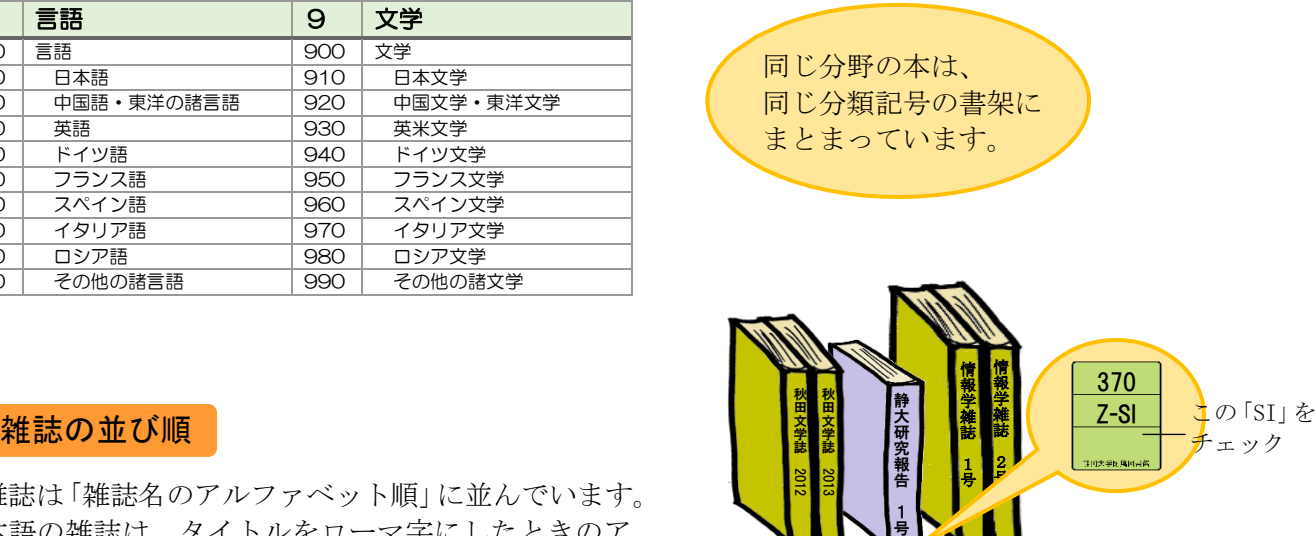

AK・・・・・・SI・・・・・・ZY

### りぶ★なび 2017 目次·

p2 資料の並び順 p4 利用案内 (開館時間、貸出・返却、コピー) p6 静岡本館 MAP p8 浜松分館 MAP p10 OPAC を使う p11 図書を探す p12 雑誌論文を探す (日本の論文) p13 雑誌を探す p14 電子リソースを使う (電子ジャーナル/ブック、機関リポジトリ、データベース) p17 myLibrary を使う (貸出予約状況照会、ILL 文献複写・図書貸借依頼、学生用図書リクエスト・推薦) p20 学外の資料を探す (大学図書館、国立国会図書館、静岡県内の公共図書館、海外の図書館) p22 図書館にない資料を入手する p23 こんな時は・・・

#### 静岡大学附属図書館 Web サイト

#### <http://www.lib.shizuoka.ac.jp/>

静大にある図書、雑誌、電子ジャーナル/ブックなどの資料を検索したり、図書館のカレンダーや利用方 法を確認することができます。また、さまざまなデータベースを使って情報収集を行えます。 「myLibrary」にログインすることで、予約・取寄、ILL などの申し込みができます。

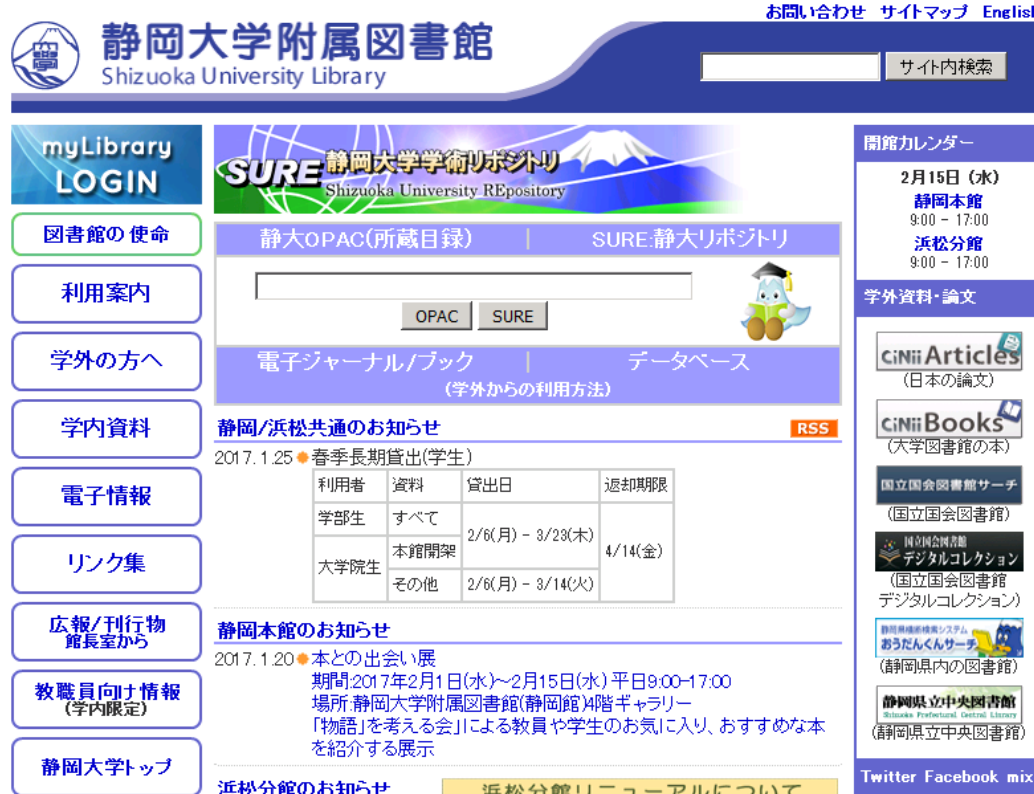

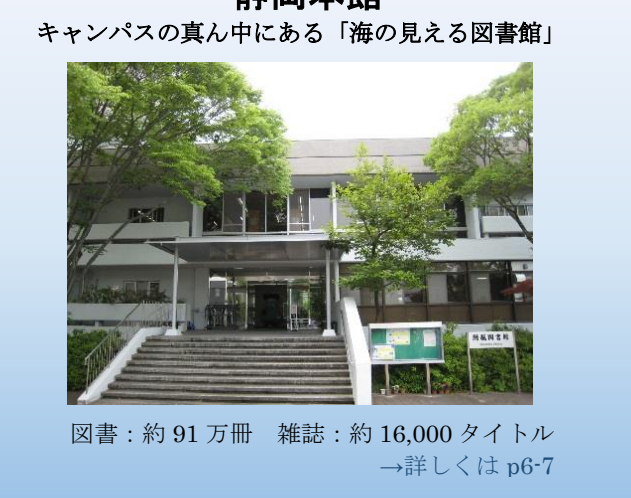

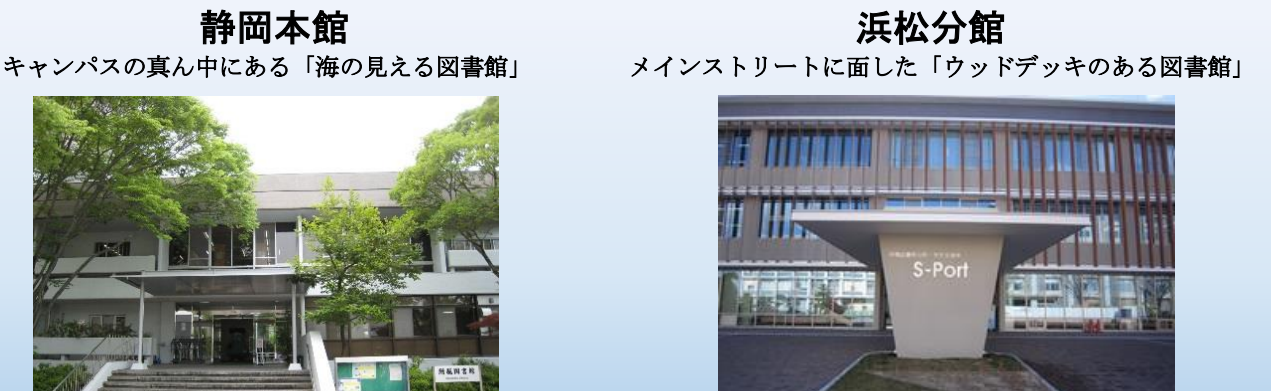

図書:約 29 万冊 雑誌:約 4,000 タイトル →詳しくは p8-9

図書館を利用するには、「学生証」または「図書館利用票」が必要です。 入退館の際は、学生証・図書館利用票をゲートの読み取り機にかざして一人ずつ通ってください。

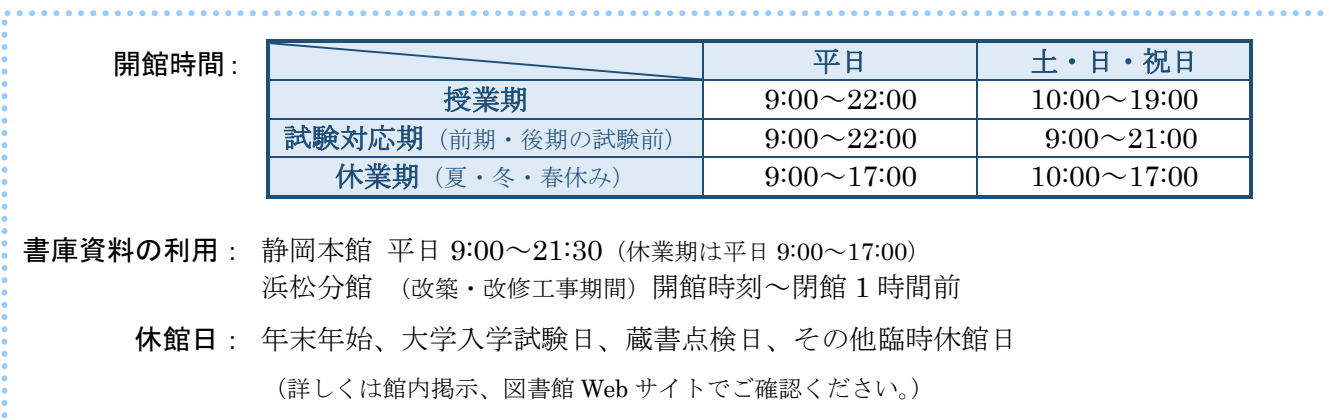

\*学生証・図書館利用票は、静岡本館と浜松分館共通で利用できます。(どちらのキャンパスでも貸出・返却可)

\*各学部の図書室・資料室や研究室にも資料があります。→詳しくは p22

飲食·会話が可能な場所は→本館 p6-7、分館 p8-9

\*館内には防犯のためカメラが設置されています。ご理解とご協力をお願いいたします。

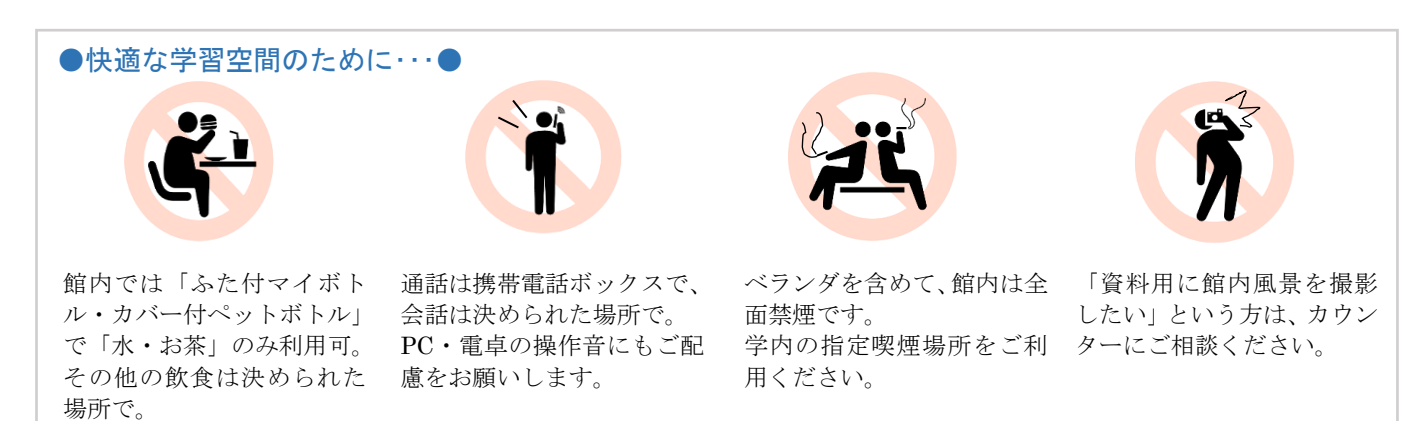

#### 貸出・返却、貸出期間の更新、予約・取寄

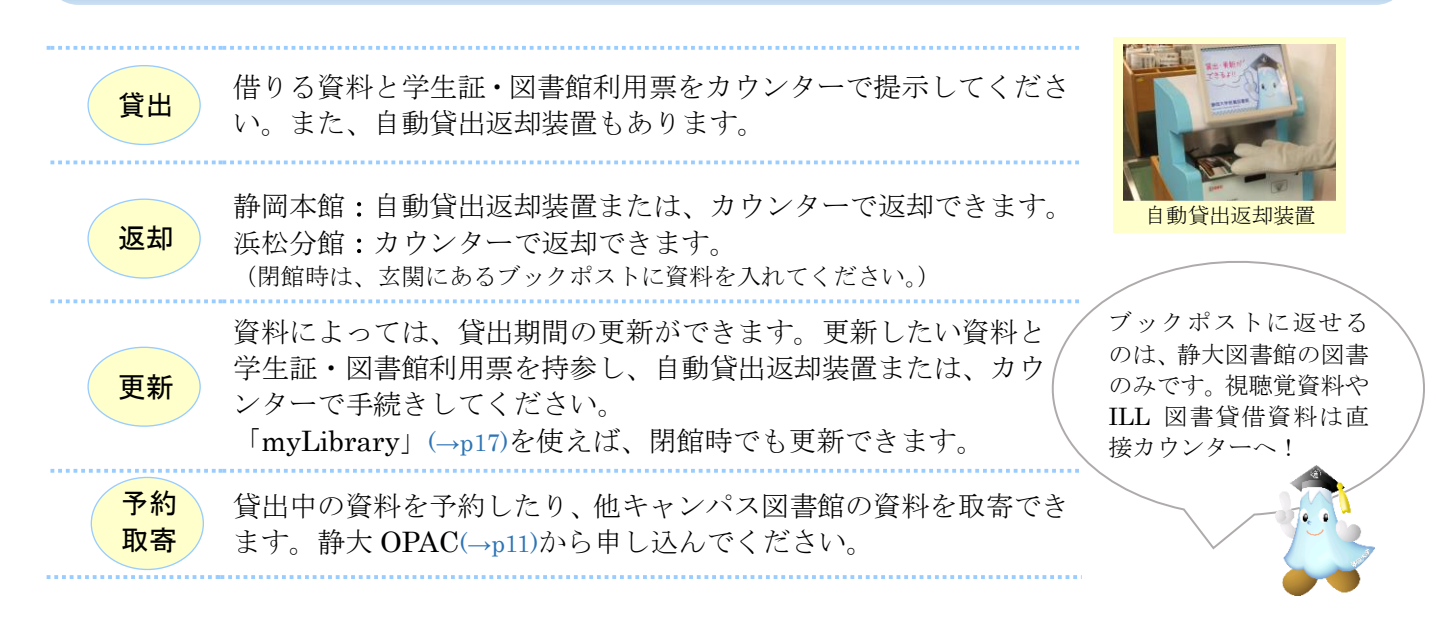

貸出冊数と期間

Ì

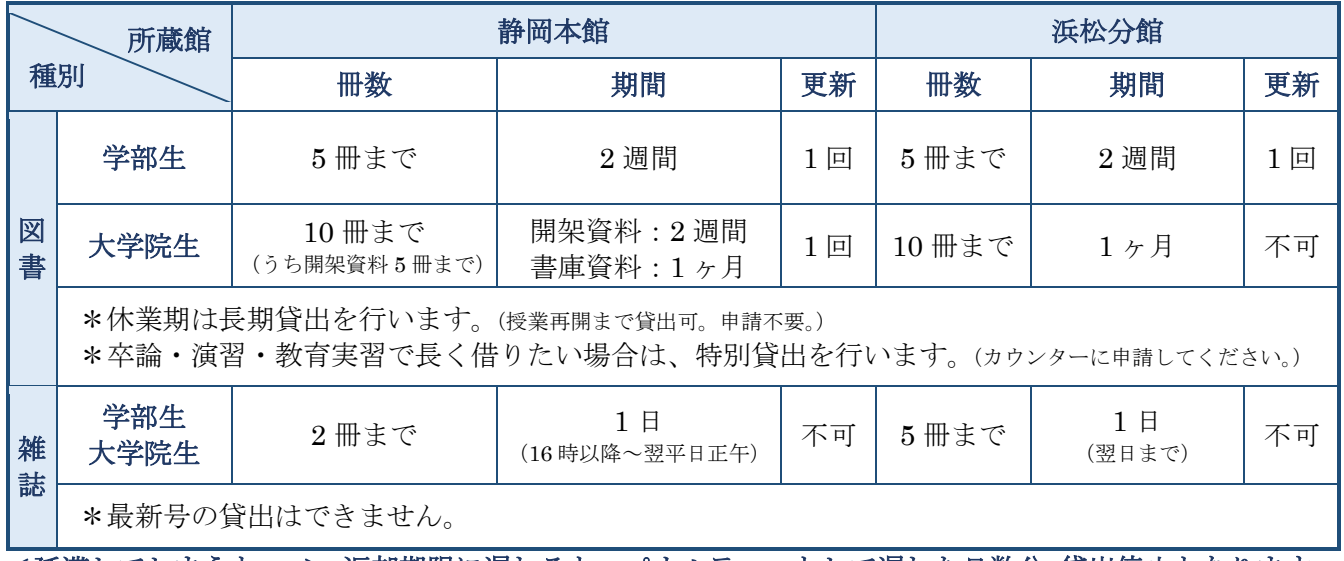

<延滞してしまうと・・・> 返却期限に遅れると、ペナルティーとして遅れた日数分 貸出停止となります。 (自分の貸出停止期間は、「myLibrary」(→p17)やカウンターで確認できます。)

#### 複写(コピー)する

館内のコピー機(コイン式·プリペイドカード式/静岡本館 4F 浜松分館 2F)で図書館資料を複写できます。 図書館資料の複写を行う時は、コピー機近くにある「文献複写申込書」に記入してください。

●複写できるのは著作権法で認められている範囲に限ります●

- ・使用目的が個人の調査研究のためであること。
- ・雑誌・新聞(共に最新号をのぞく)に掲載されている個々の論文・記事については、一論文・一記事 すべての複写が可能。
- ・図書については一冊の半分まで複写が可能。 (ただし、その図書が短編集・論文集・写真集・画集・地図集・楽譜集の場合は、個々の短編・論文・写真・絵画・地 図・楽譜の半分まで)
- ・著作権保護期間(公表後 50 年、または著者の死後 50 年)を過ぎた資料については、すべてを複写可能。

### 静岡本館 MAP

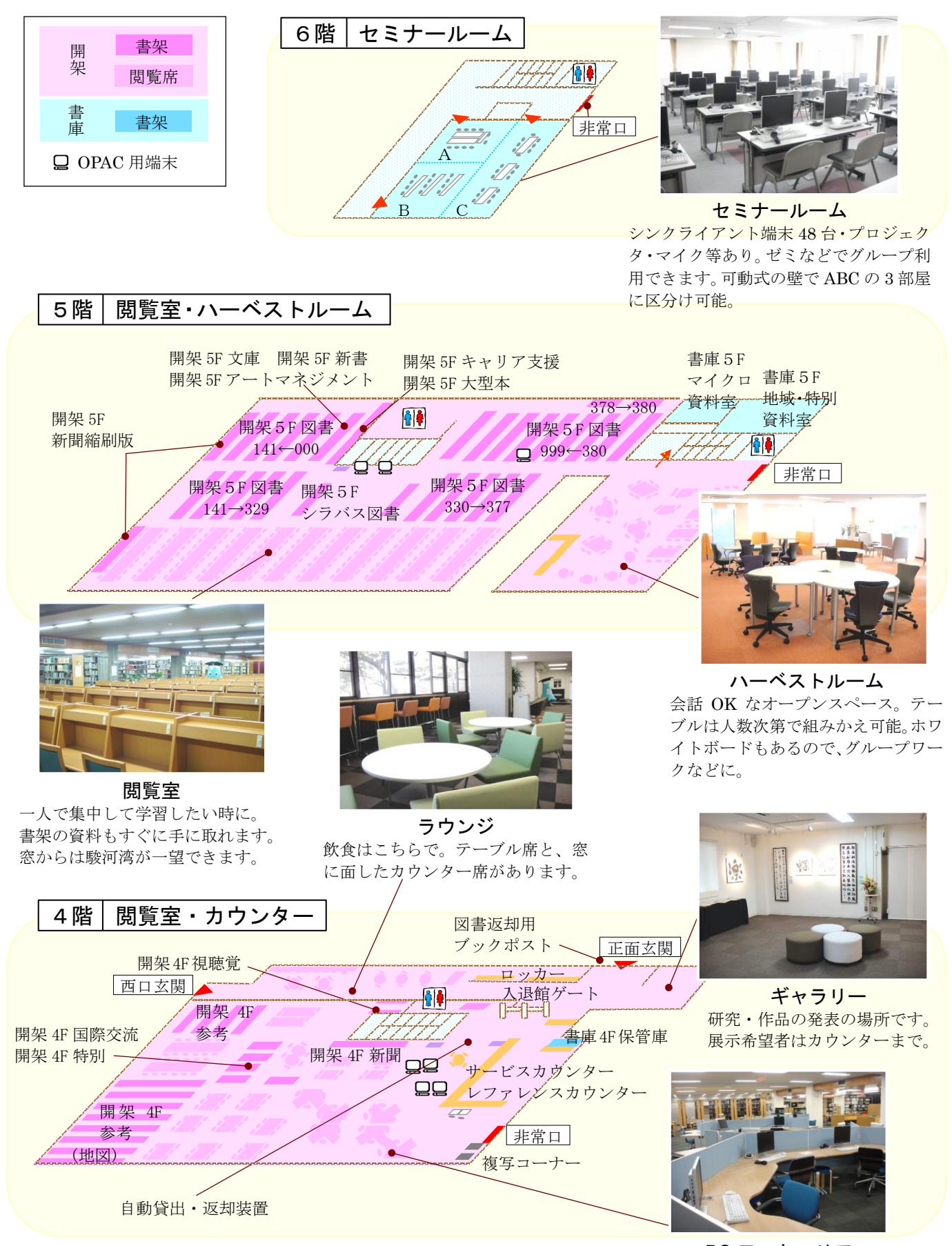

PC ワークエリア 資料が広げられる机で、レポート執 筆からプリントアウトまで。

 【4F PC ワークエリア・5F ハーベストルームの利用】 【3F 個人ブース・6F セミナールームの利用】 4F サービスカウンターへお申し込みください。 申し込みは必要ありません。

#### 【書庫にある資料の利用】

学部生・・・職員が資料を取り出します。 大学院生・・・直接書庫へ入ることができます。 4F サービスカウンターへお申し込みください。

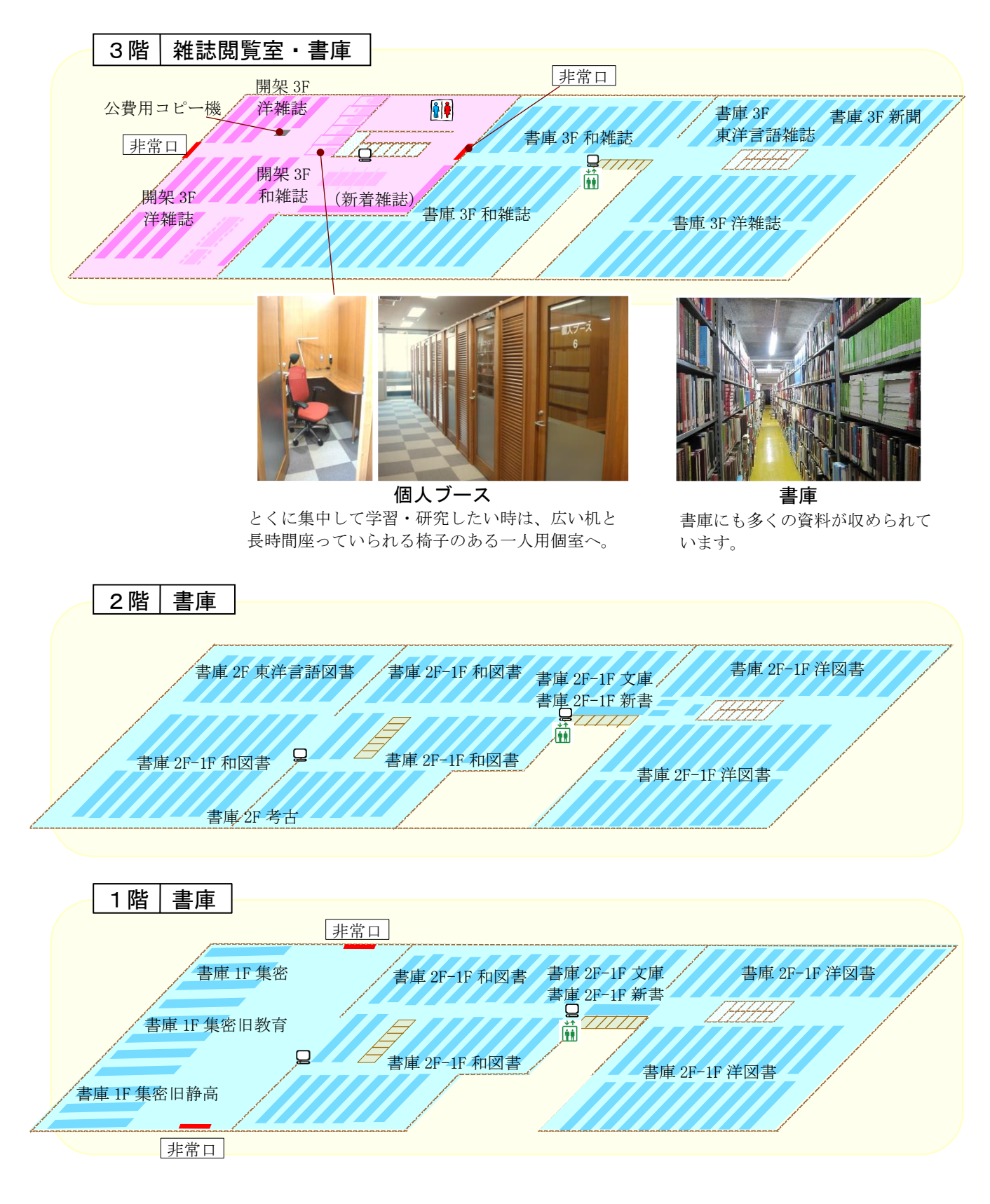

### 浜松分館 MAP

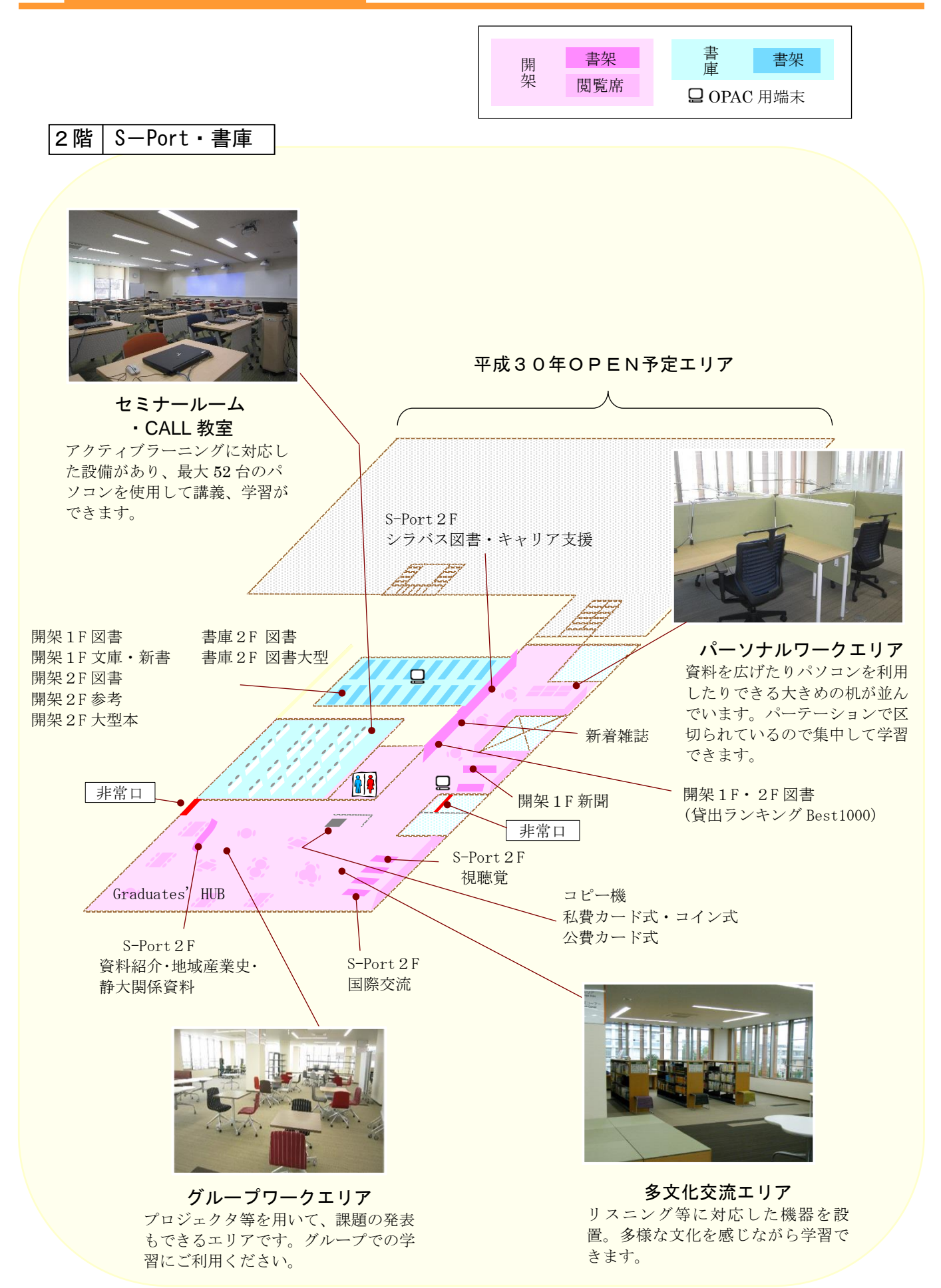

#### 【書庫にある資料の利用】

学部生・大学院生・・・直接書庫へ入ることができます。 カウンターへお申し込みください。

1階 カウンター・書庫

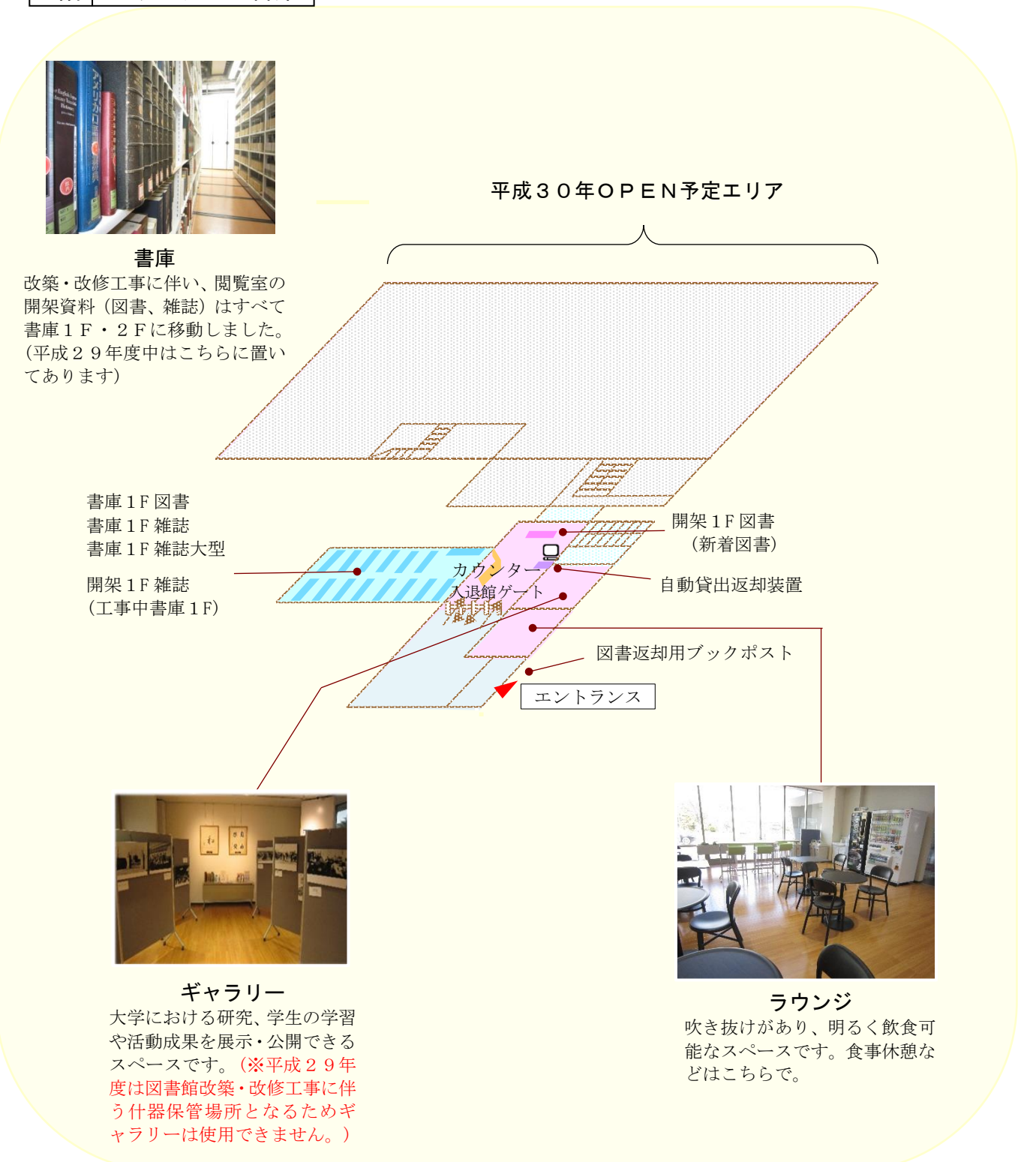

### OPAC(オーパック)を使う

静大図書館にある資料を探すときは Web ブラウザで静大 OPAC(オーパック)を使います。OPAC とは図書 館の資料をオンラインで検索できるシステムで、インターネットに繋がった端末からなら、いつでもどこから でも利用できます。静大 OPAC では静大学内にある図書(→p11)や雑誌(→p13)と電子ジャーナルブック(→ p14-15) をまとめて検索することができます。

静大図書館ホームページ http://www.lib.shizuoka.ac.jp/ - すぐに検索したいとき -

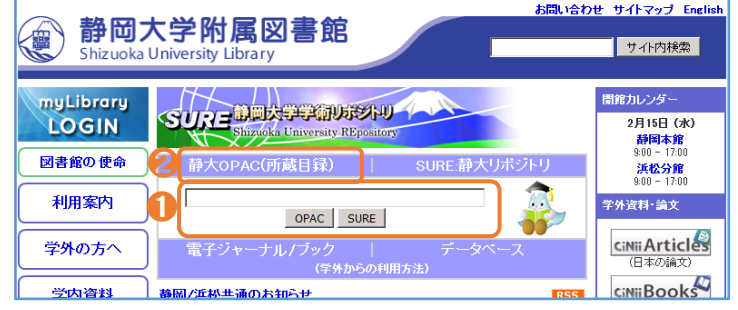

- ●静大図書館ホームページ中央の検索ボック スにキーワードを入れると、静大 OPAC の 検索ができます。
- **?「静大 OPAC(所蔵目録)」**をクリックする と、OPAC 検索専用ページが開きます。

静大 OPAC (簡易検索) - 自由なキーワードで検索したいとき -

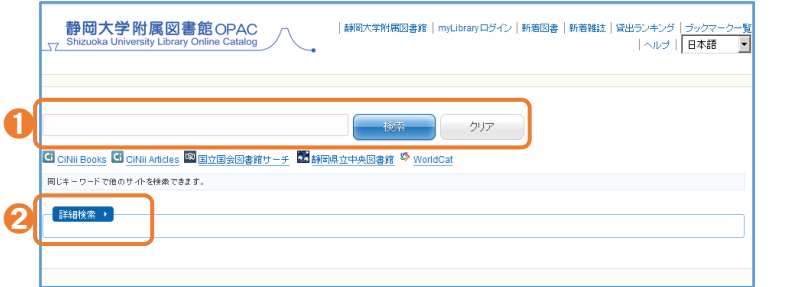

- **●静大 OPAC の検索画面では、自由なキーワ** ードを入力して資料の検索ができます。
- ➋「詳細検索」をクリックすると詳細検索が開 きます。

#### 静大 OPAC (詳細検索) - より詳しい条件で検索したいとき -

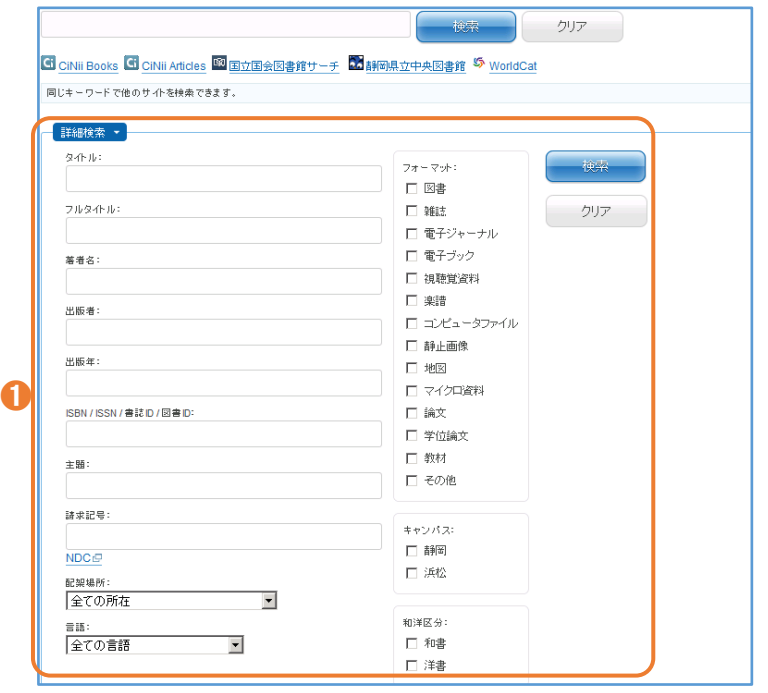

**●静大 OPAC 詳細検索では、タイトル(資料** の名前)、著者名(資料を書いた人や団体) や出版者・出版年などの項目を指定できま す。簡易検索では検索結果が多すぎるとき などに使うとよいでしょう。

### OPAC でできること・できないこと

静大 OPAC では、学内の図書、雑誌、電 子ジャーナル/ブックなどの資料を検索 することができます。しかし、資料の目次 や掲載された個々の論文まで検索するこ とはできません。そのようなときは、 OPAC の前に専用のデータベースを使っ て論文検索(→p12)などを行います。

### □ 図書を探す

静大 OPAC で"大学生のレポートの書き方について書かれた図書"を探してみます。キーワードで検索する ときは、"大学生" "レポート" "書き方"などの単語をスペースで区切って入力します。

 $\overline{x014-F}$ 

キーワードを入力して検索 → 検索結果一覧

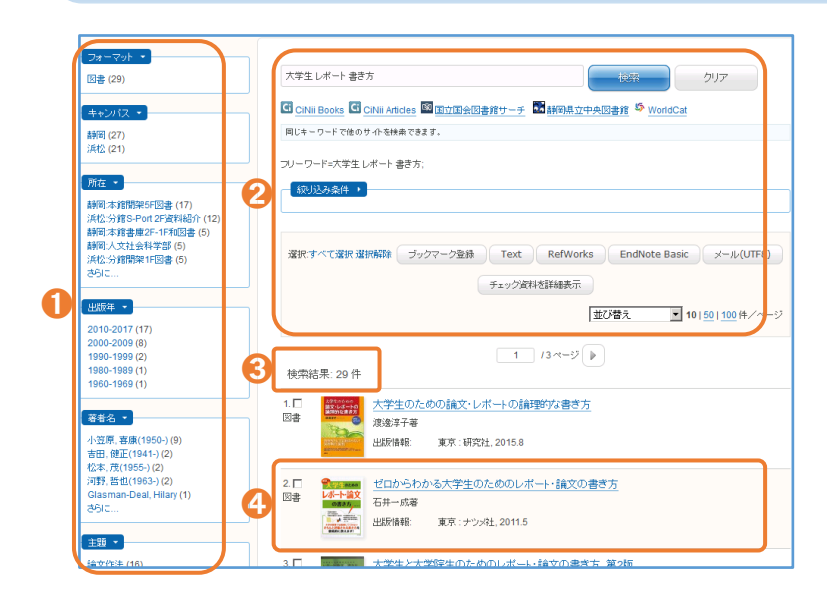

●検索結果の絞り込みができます。

- ➋キーワードを変えて検索し直したり、検索 結果の並び替えができます。
- ➌ヒット件数が表示されます。件数が多すぎ るときは、キーワードを追加したり、より専 門的な言葉を入力してみます。件数が少な かったり 0 件のときは、キーワードを減ら したり、簡単な言葉に置き換えるとよいで しょう。
- △書 名:ゼロからわかる大学生のためのレ ポート・論文の書き方 著者名:石井一成

出版情報:ナツメ社 2011 年 5 月 書名をクリックして詳しい情報を見ます。

ゼロからわかる大学生のためのレポート・論文の書き方 <del>『学生』</del>のための フォーマット: 図書 レポート論文  $#44##120...$ の書き方,.... 言語:日本語 ➊ 出版情報: 東京: ナツッキは, 2011.5 .sommではあるしてくれない<br>ちんと評価される書き方を<br>徹底的に数えます! 形態: 215p; 19cm 著者名: 石井, 一成 <DA17174549> Google Books 書誌ID: BB05386755 ブックマーク登録 ISBN: 9784816350573 (4816350578) C = 8 Text RefWork 所蔵情報 · EndNote Basic  $m +$ **USSELIC**  $18.052 20.00$ √ メール(UTF8) 返却予定<br>(予約時)  $\triangle$  Print  $9 + 4$ 静岡本館開架5Fシラバ 0013005376 2017/04/14 予約<br>取寄  $\bigcirc$  Link This Page |朝司本用開業5Fン。<br>|ス図書|<br>シラバス参考書検索|<br>|資料請求票印刷|  $\frac{816.5}{175}$ シラバス参考書検?<br>|資料請求票印刷| ➌ 管出可 ー<br>レポート·論文の書き  $\bullet$ 浜松:分館S-Port 2F達 8213017273  $\frac{816.5}{175}$ 2300/1<br>資料請求票印刷 ➋ |詳岡:人文社会科学部|| 0012060042<br>経済学科 研究室貸出  $\overline{\mathbf{a}}$  $\begin{array}{|c|c|}\n\hline\n816.5 \\
\hline\n175\n\end{array}$ 研究室貸出 静岡教育学部家政 0013505037  $\frac{816.5}{175}$ 研究室登中 浜松:情報学部情報社 8213001368 816.5  $\bullet$ 

#### 図書のタイトルをクリック → 図書詳細画面

 $-$  WITH A (20.65)

 $\sqrt{\frac{1}{100}}$ 

●図書の情報が表示されます。「書誌詳細」を クリックすると、より詳しい情報がわかり ます。

●状 熊:資料が利用可能かわかります。

![](_page_11_Picture_412.jpeg)

- れの巻を表示します。
- 所 在:資料のある場所です。静岡本館と 浜松分館は、MAP (→p6-9) で詳 しい場所を確認しましょう。
- 資料 ID:図書1冊ごとの管理番号です。
- 請求記号:資料は書架に請求記号順に並んで います (→p2)。

➌図書が貸出中や他キャンパスの図書館にあ るとき、「予約·取寄」ボタンをクリックし て myLibrary(→p17)にログインすると、 予約や取寄ができます。資料が用意できる と、図書館カウンターで貸出できます。

### □ 雑誌論文を探す

雑誌を使うには、まず雑誌に書かれている論文を探します。論文を探すには専用のデータベースを検索しま す。CiNii(サイニィ)Articles は日本の論文を幅広く探すために、よく使うデータベースです。では、"キノコ の骨格"について書かれた雑誌論文を探してみます。

#### CiNii Articles http://ci.nii.ac.jp/ 日本の論文を探す

![](_page_12_Picture_228.jpeg)

#### **1**論文を探す"Articles"、図書・雑誌を探す "Books"、博士論文を探す"Dissertations"の 3 つの検索画面があります。画面が Articles になっているか確認します。

ヘフリーワードに単語を入れて検索します。

- ➌「CiNii に本文あり・連携サービスへのリン クあり」をクリックすると、本文リンク(下 の論文詳細表示のオレンジのボタン)があ る論文に限定できます。「詳細検索」をク リックすると、項目を指定した入力もでき ます。
- ➊検索結果一覧で論文名をクリックすると、 その論文の詳細がわかります。

➊論文名とその論文の著者です。

- ➋オレンジのボタンが表示されているときは、 Web ブラウザで論文の本文が見られること があります。クリックして確認しましょう。
- ●論文の掲載されている雑誌の所蔵を検索で きます。学内のネットワークで使うときに は、静大 OPAC へのリンクも表示されます。

●論文が掲載されている雑誌の情報で、論文 を探すときにとても重要です。 掲載雑誌名:化学と生物 巻 号:39(9) …39 巻 9 号のこと ページ:567-569 出版年:2001 出版者:日本農芸化学会

#### 検索結果一覧と論文詳細表示

![](_page_12_Picture_13.jpeg)

前ページのように読みたい論文を見つけたら、その論文が載っている雑誌が静大にあるか、静大 OPAC を 使って探します。

#### 静大 OPAC で雑誌を検索

![](_page_13_Figure_3.jpeg)

雑誌のタイトルをクリック → 雑誌詳細画面

![](_page_13_Picture_229.jpeg)

- ➊CiNii などのデータベースで静大 OPAC へ のリンクをクリックすると、直接 OPAC の 検索結果に移ります。
- **2**静大 OPAC で雑誌名を検索します。論文名、 論文の著者、巻号、ページ、出版年では検索 できませんので、入力してはいけません。
- ➊ヒット件数が多いときは、左の絞り込み条 件で「雑誌」を選びます。電子ジャーナル(→ p14-15)が見つかることもあります。
- ●検索結果一覧で探している雑誌名をクリッ クすると、詳しい情報が表示されます。

●雑誌の情報が表示されます。

- ●雑誌がどこにあるか探すときは「所蔵巻号」 を見て、読みたい論文が載っている巻号が あるかを確認します。
- ➌雑誌は書架に雑誌名順に並んでいます(→ p2)。請求記号 2 段目の「Z-」の後ろのアル ファベット順になっています。

#### 雑誌が図書館にないときは

探している雑誌の巻号が所属キャンパス の図書館や電子ジャーナルにないとき は、myLibrary(→p18)を使って他キャン パスや他大学等の図書館から、論文が載 っているページのコピーを取り寄せるこ とができます。

### □ 電子リソースを使う

学習や研究を進めるときには、紙印刷された図書・雑誌だけでなく、Web 上のさまざまな情報も役に立ち ます。図書館では電子ジャーナル/ブック、データベースなどを契約したり、機関リポジトリを提供したりし て、多くの情報を利用できるようにしています。使ってみると、その便利さを実感するはずです。

#### 電子ジャーナル/ブック

Web ブラウザで論文の本文が見られる雑誌を電子ジャーナルといいます。図書の場合は電子ブックといい ます。電子ジャーナル/ブックには有料と無料なものとがあります。静大 OPAC では、図書館で契約している ものと、主な無料の電子ジャーナル/ブックを探すことができます。

![](_page_14_Figure_4.jpeg)

不正利用を行った場合、静大からの全てのアクセスが停止されることがあります。

#### 国立国会図書館デジタルコレクション http://dl.ndl.go.jp/

国立国会図書館にある図書、雑誌、古典籍、博士論文などをデジタル化した資料を読むことができます。図 書は 1968 年ごろまで、雑誌は 2000 年ごろまで、博士論文は 1991 年ごろから 2000 年ごろまでの資料が対象 です。比較的古い資料を探しているときに役に立ちます。

![](_page_15_Picture_2.jpeg)

- ➊資料のタイトルや著者名のほか、目次情報 の検索もできます。CiNii Articles (→p12) には収録されていない論文が見つかること もあります。
- ➋資料によって公開範囲が 3 種類あります。 静大で利用できるのは、「インターネット公 開」と「図書館送信資料」です。 インターネット公開 自宅などどこからでも利用できます。 図書館送信資料 図書館カウンターで利用できます。 国立国会図書館内限定 国立国会図書館内のみ利用可です。

「インターネット公開」と「図書館送信資料」の図書と古典籍、雑誌は静大 OPAC で電子ブック、電子ジ ャーナルとして検索できます(目次情報は検索できません)。「図書館送信資料」は、図書館カウンターで平日 9:00-12:30, 13:30-17:00 に利用できます。著作権法の範囲で複写の申し込みもできます。

#### 機関リポジトリ

大学等で書かれた論文の本文を Web で無料公開する仕組みを機関リポジトリといいます。大学毎に機関リ ポジトリを持っていて、静大では「静岡大学学術リポジトリ:SURE (シュア)」を公開しています。SURE に ある論文は、静大 OPAC でも論文名や著者名などを検索できます。

![](_page_15_Picture_231.jpeg)

➊学内で出版された雑誌論文、博士論文など のさまざまな教育・研究の成果物を PDF で 読めます。SURE 検索ボックスでは、載っ ている論文を全文検索することができます。

#### Web で読める論文を探すには

CiNii Articles などのデータベースか らのリンクや静大 OPAC で電子ジャーナ ルが見つからなくても、論文が Web で無 料公開されている場合があります。

Google や Google Scholar などの検索 エンジンで論文名を検索すると、検索結 果の上位に機関リポジトリや出版者で公 開している本文が見つかることがありま すので、試してみましょう。

データベース

論文や資料を探す、調べものをするときなどに役立つ検索ツールです。データベースによっては、電子ジャ ーナル/ブックのように本文まで読むことができるものもあります。ここでは、静大で契約しているデータベ ースのうち、分野を問わずよく使うものを紹介します。

![](_page_16_Figure_2.jpeg)

➊下のリストの他にも、各専門分野のデータ ベースがあります。詳しくは図書館 Web サ イトの「データベース」をクリックして、リ ストを見てください。

![](_page_16_Figure_4.jpeg)

#### キャンパスの外から電子ジャーナル/ブック・データベースを使う

静大で契約している電子ジャーナル/ブックやデータベースは、学内のネットワークからアクセスしたとき に利用することができます。しかし、自宅などキャンパスの外からでも、自分の静大 ID を使ってログインす れば、学内のネットワークと同じように電子ジャーナル/ブックやデータベース利用することができます。

![](_page_16_Picture_237.jpeg)

●ログインの方法は電子ジャーナル/ブック やデータベースによって異なります。図書 館 Web サイトの「学外からの利用方法」の ページのリストを見てください。 リストにないものは、キャンパス外からの 利用には対応していません。

### myLibrary を使う

パソコンなどから自分が図書館から借りている本を確認したり、各種の申し込みができる静大図書館 myLibrary にログインすれば、もっと快適に図書館を使うことができます。

#### ログインと利用者情報

![](_page_17_Figure_3.jpeg)

![](_page_17_Picture_257.jpeg)

- ➊静大図書館ホームページの「myLibrary LOGIN」をクリックするとログインページが 開きます。
- **2「静大 ID でログイン」**をクリックして、自 分の静大 ID・パスワードを入力してログイ ンします。
- ➊ログインするとmyLibraryのホーム画面が 開きます。左側にメニューがあります。
- ➋お知らせが表示されます。申し込み中の資 料などがある場合は、その状況がわかるよ うになっています。
- ➌はじめてmyLibraryを使うときや連絡先が 変わったときは、メニューの「利用者情報」 をクリックして、図書館からの連絡に使う 電話番号とメールアドレスを登録します。 メールは、

@adb.shizuoka.ac.jp @shizuoka.ac.jp

から受信できるようにしてください。 「返却日前お知らせメール」を「希望する」 に設定すると、借りている資料の返却期限 前日にメールでお知らせするので便利です。

### 貸出予約状況照会

![](_page_17_Figure_13.jpeg)

➊メニュー「貸出予約状況照会」の「確認/延 長する」をクリックすると、自分の貸出状況 と予約・取寄状況がわかります。

➋返却期限日を過ぎていなければ、資料によ っては返却期限の延長ができます。資料を チェックして「貸出延長確認へ」をクリック します。確認画面の内容でよろしければ、 「貸出延長実行」をクリックして延長が完 了します。

#### ILL 文献複写・図書貸借依頼を申し込む

![](_page_18_Figure_1.jpeg)

他の図書館(→p20-21)から雑誌論文のコピ ーを取り寄せたり、図書を借りたりできます。 相手の図書館により、有料と無料の場合があ ります。必ず静大 OPAC を確認してから申し 込んでください。

- ➊メニュー「ILL 文献複写・図書貸借依頼」の 「確認/依頼する」をクリックすると、自分 の文献複写と図書貸借依頼の状況がわかり ます。
- 2申し込みをするときは「新規依頼」をクリッ クして入力画面に進みます。

➊依頼方法

- 申込種別:雑誌論文は文献複写、図書は図 書貸借を選びます。
- 雑誌/図書:雑誌か図書を選びます。
- 支払方法:学生は「私費」を選びます。
- 予算コード:「私費」のときは何もしません。
- 依頼範囲:到着までの日数や料金(→p22) を参考に選んでください。
- 送付方法:至急のときのみ「速達」で、通 常は「普通郵便」を選びます。
- 2図書・雑誌の情報
	- ISBN/ISSN:わかれば記入します。
	- 図書・雑誌名:必須です。
	- 編者・著者:図書・雑誌の編著者で、論文の 著者ではありません。
	- 出 版 者:わかれば記入します。
	- 年次・巻号:雑誌の場合のみ必須です。

➌複写方法(文献複写のときのみ)

- カラーページ:白黒かカラーを選びます。カラ ーは料金が高くなります。
- 複写ページ:必須です。
- 著者・論文名:論文の著者と論文名を入力して ください。

**4図書館職員に伝えておきたいことなどを記** 入してください。静大 OPAC を確認したこ とをチェックして、「入力内容確認」をクリ ックします。確認画面の内容でよろしけれ ば、「同意して申込む」をクリックして申し 込みが完了します。

#### 学生用図書リクエスト・推薦を申し込む

![](_page_19_Figure_1.jpeg)

#### 便利な ILL・学生用図書申込の方法

CiNii Articles や CiNii Books の詳細画面では、下のほうに「静大 OPAC」や「静大図 Link(ILL・学生用図 書申込)」のアイコンが表示されます。クリックすると静大 OPAC の検索や myLibrary での申し込みが簡単 にできるようになっています。

![](_page_19_Figure_4.jpeg)

**1**静大 OPAC の検索結果にリンクします。そ の資料が静大にあるかわかります。

**②リンク先から myLibrary にログインして** ILL 文献複写・図書貸借依頼や学生用図書 リクエスト・推薦を行なえば、申し込み画面 で、その資料や論文の情報が自動入力され るので便利です。

### □ 学外の資料を探す

学習や研究を進めていくと、静大内にある資料だけでは足りなくなってくることがあります。そのようなと きは、静大以外の図書館の資料も探して使うことができます。

![](_page_20_Picture_2.jpeg)

#### CiNii Books http://ci.nii.ac.jp/books/ 大学図書館の本を探す

全国の大学や研究機関などの図書館にある 図書や雑誌などの資料を検索できます。

➊CiNii(サイニィ)で「大学図書館の本をさが す」をクリックすると、CiNii Books の画 面になります。なお、「日本の博士論文をさ が す 」 を ク リ ッ ク す る と CiNii Dissertations の画面で全国の博士論文を 検索できます。

**2**画面が Books になっているか確認します。

- ➌フリーワードに単語を入力して検索します。 「詳細検索」をクリックすると、項目を指定 した入力もできます。
- **| 検索結果 + 16件中 1-16 を表示** ➊ □すべて選択: 新しいウィンドウで開く ▽ 実行 ●検索結果一覧で「出版年:新しい順」や「所  $\sqrt{1}$  = 蔵館:多い順」などの並び変えができます。 □ 大学生のための論文・レポートの論理的な書き方 渡邊淳子著 ➋ 研究社 2015.8 ➋一覧から図書や雑誌をクリックします。図 所蔵館346館 書は ■ で、雑誌は ■ で表示さます。 ■ 大学生の文章術:レポート・論文の書き方 旺文社編 旺文社 [2015.4] 大学生活+2 (ジュウジツ) 選書 所蔵館224節 ■■ 大学生のための研究ハンドブック:よくわかるレポート・論文の書き方 ■ 大学生のための論文・レポートの論理的な書き方 ●図書や雑誌の詳しい情報です。 □ 渡邊,淳子 ➋その資料がある図書館の一覧です。地域な 書誌事項 ➊ どで絞り込むこともできます。図書館は五 大学生のための論文・レポートの論理的な書き方 十音順に並んでいますが、学内のネットワ 渡邊淳子著 研究社 2015.8 ークから使うときには、静大が一番上に表 大久下ル別名 大学生のための論文レポートの論理的な書き方 示されます。静大に資料があるか見やすく 論文・レポートの論理的な書き方:大学生のための タイトル読み ダイガクセイ ノタメノロンデン・レポート ノロンリテキナ カキカタ なっています。 大学図書館所蔵 346件 / 全346件 ➌➌緑色の「OPAC」をクリックすると、その図 すべての地域 v すべての図書館 OPACリンクあり  $\overline{\phantom{0}}$ 書館の OPAC の詳細画面にリンクします。 □ 静岡大学 附属図書館 浜松分館 浜図<br>□ 3165.0008.0015001113  $[OPAC]$ ➋ 資料の場所や状態がわかります。 816.5/W46 821502111 <u>命</u> 愛知学泉大学 豊田図書館 図  $\overline{OPAC}$ 8165/12 020005817 命 愛知県立大学 長久手キャンパス図書館  $OPAC$

#### 検索結果一覧と詳細表示画面

#### 国立国会図書館サーチ http://iss.ndl. go.jp/

![](_page_21_Picture_1.jpeg)

国立国会図書館は国内最大の図書館で、18 歳以上であれば誰でも利用できます。静大図 書館から ILL の依頼をすることもできるよう になっています。

●国立国会図書館や全国の都道府県立図書館、 政令指定都市の中央図書館にある資料など をまとめて検索できます。

#### おうだんくんサーチ http://mets.elib.gprime.jp/oudankun-search\_pref\_shizuoka/

![](_page_21_Figure_5.jpeg)

静岡県立中央図書館が提供しているサービ スで、静岡県内の県立図書館や市町立図書館 などにある資料をまとめて検索できます。静 大の資料もいっしょに検索できます。

- ●書名や著者名で検索を行います。図書館の ある地域を指定することもできます。
- ➋県立図書館は、調査研究のための資料や地 域資料を中心に集めています。静岡県立中 央図書館カウンターで借りた資料は、静岡 本館カウンターで返すことができます。

#### WorldCat https://www.worldcat.org/

![](_page_21_Figure_10.jpeg)

ほしい資料が国内にないときは、海外の図 書館を探すこともできます。WorldCat は、各 国の主な図書館が参加する世界最大の資料検 索サービスです。

静岡本館からは、アメリカ、カナダ、オース トラリア、韓国、イギリス、ドイツなどに ILL を依頼できるようになっています。

### 図書館にない資料を入手する

ほしい資料が所属キャンパスの図書館になくても、すぐに諦めないでください。他の図書館の資料を利用し たり、静大図書館で資料を購入するよう申し込むことができます。

#### 静大 OPAC にあるとき

#### ●貸出中

・静大 OPAC で「予約・取寄」(→p11)できます。

#### ●貸出可(他キャンパス)

·静大 OPAC で「予約・取寄」(→p11)できます。

#### ●研究室貸出

- ・農学部図書室、人文社会科学部の法政資料室と経済資料室は、平日に直接利用できます。
- ・それ以外の研究室は、図書館から研究室に一時借用を依頼します。利用できるまで数日~1 週間程度かか りますが、雑誌の最新号、貸出して 1 年未満の図書や利用中のために借用できないことがあります。
- ・借用できた場合も、原則として館内利用限定となります。
- ・研究室の利用が優先されるため、まずは下記の無料で申し込める方法をご検討ください。
- ・利用を希望するときは、平日 9:00-12:30, 13:30-17:00 に図書館カウンターでご相談ください。

#### 他の図書館を訪問利用する

資料のある図書館を直接訪問して閲覧します。訪問先の図書館 Web サイトなどで、利用方法を確認してく ださい。大学図書館(とくに私立大学)や特別な資料の利用は、事前に図書館からの照会が必要な場合があり ます。平日 9:00-12:30, 13:30-17:00 に図書館カウンターでご相談ください。

#### ILL 文献複写・図書貸借依頼を申し込む

他図書館から雑誌論文のコピーを取り寄せたり、図書を借り受けたりすることができます(→p18)。 ●他大学等 有料 CiNii Books (→p20)、国立国会図書館サーチ (→p21)

- ・通常 1 週間以内で到着します。他大学にないときは、国立国会図書館や公共図書館に依頼します。 文献複写:複写料金(おおよそ白黒 1 枚 35~60 円)と郵送料(おおよそ 100~400 円) 図書貸借:往復の郵送料(おおよそ 1,000~2,000 円)
- ●県内公共図書館 無料 おうだんくんサーチ (→p21)
	- 到着まで約2週間(県立中央図書館は約1週間)かかります。
- ●学内 有料 静大 OPAC (→p10)
	- ・他キャンパスの文献複写で数日かかります。複写料金は白黒 1 枚 20 円です。
- ●海外 有料 WorldCat (→p21)
	- ・依頼する場合は最低でも数千円程度かかります。

#### 学生用図書リクエスト・推薦を申し込む

購入可能な図書なら、静大図書館に置くように学生リクエスト(教員は推薦)ができます(→p19)。

#### ●学生リクエスト 無料

- ・オンライン書店(Honya Club.com または Amazon.co.jp)に在庫があれば、購入決定後 1~2 週間で、図 書館の資料として利用できるようになります。出版者からの取り寄せになると、さらに数週間かかります。
- ・一人あたりの年間リクエスト数には上限がありますので、有効に活用してください。

### ●こんな時は・・・●

![](_page_23_Picture_1.jpeg)

カウンターにご相談ください。「こんなデータを探している」「こういうことについて書かれた論文はない か?」等、職員が一緒にお調べします。

![](_page_23_Picture_3.jpeg)

図書館 Web サイトのデータベースリスト(→p16)で、データベース名の右にある「利用ガイド」をクリ ックしてください。また、秋には各種セミナーが開かれます。Newsletter や館内掲示などで案内しますの で、ぜひご参加ください。

![](_page_23_Picture_5.jpeg)

原紙(新聞そのもの)以外にも、新聞データベース、縮刷版、マイクロフィルムなど、様々な手段があり ます。それぞれの使い方については、カウンターにご相談ください。

![](_page_23_Picture_7.jpeg)

気づいた段階で、まずはカウンターにご相談ください。資料状態によっては、同じ本を購入して図書館に 納めていただきます。

![](_page_23_Picture_9.jpeg)

館内の意見箱(リクエストボックス)へ投書してください。また、より快適で役に立つ図書館になるよう、 意見を出したり活動していただく図書館モニターを募集しています。図書館モニターは、静大の学生であれ ば誰でもなれます。活動内容は、ミーティング、選書ツアーへの参加、本の紹介などです。図書館を拠点に 活動してみたい方、ぜひカウンターで登録してください。

![](_page_23_Picture_11.jpeg)

#### 問い合わせ先

静岡キャンパス(静岡本館) telephone:054-238-4479 e-mail:tosyokan@adb.shizuoka.ac.jp 浜松キャンパス(浜松分館) telephone:053-478-1391 e-mail:lib-hama@adb.shizuoka.ac.jp カウンターへの相談・電話は、平日 9:00~12:30, 13:30~17:00 にお願いします。

![](_page_24_Picture_0.jpeg)

![](_page_24_Picture_1.jpeg)

#### (詳しくは銘板下や図書館 Web サイト「附属図書館の使命」解説文を参照) 静岡本館と浜松分館の玄関に掲げられた銘板「Tolle lege.」

![](_page_24_Picture_3.jpeg)

『りぶ★なび 図書館利用のてびき 2017』 2017 年 3 月 31 日発行 編集:静岡大学 学術情報部 図書館情報課 発行:静岡大学附属図書館 住所:〒422-8529 静岡市駿河区大谷 836 U R L:http://www.lib.shizuoka.ac.jp/

![](_page_24_Picture_5.jpeg)